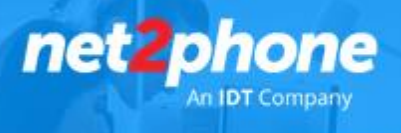

## **Integración** *net2phone* **- SalesForce**

Con esta integración su organización puede actualizar rápida y fácilmente los registros de Salesforce con solo un par de clics.

- Mantenga un registro de los detalles importantes, con registros completos de llamadas integrados automáticamente en Salesforce
- Capture métricas precisas: mantener registros precisos significa que puede tener confianza en las métricas que son importantes para su negocio.
- Personalice las actividades de las llamadas: la captura de los resultados personalizados de sus llamadas garantiza que la aplicación se adapte a sus requisitos comerciales.
- 1. Instale la integración de *net2phone*
	- Busque "net2phone for Salesforce" en [AppExchange](https://appexchange.salesforce.com/) . (Asegurese de haber iniciado sesión en App Exchange)

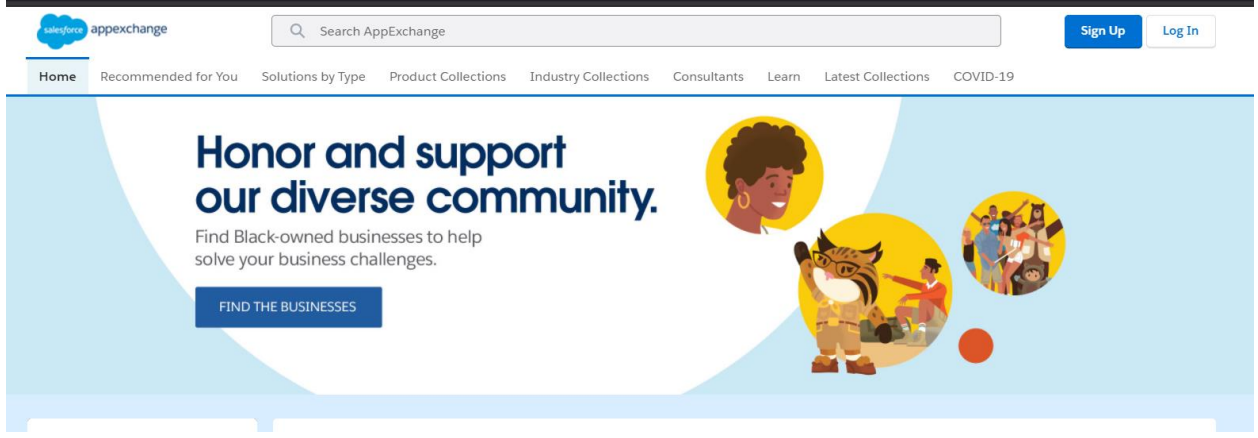

Haga Clic en en el icono de *net2phone*

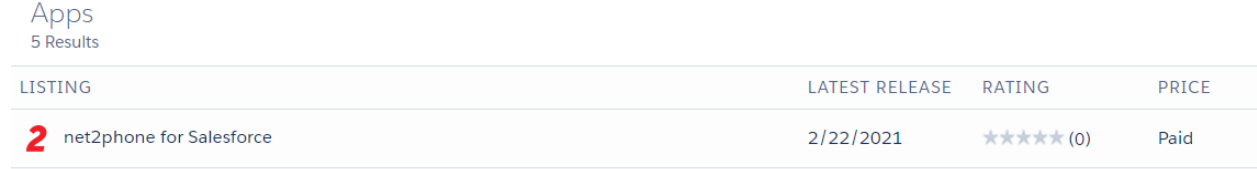

Clic en "Get it Now".

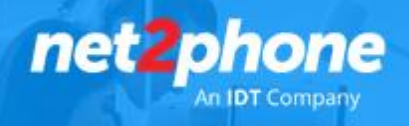

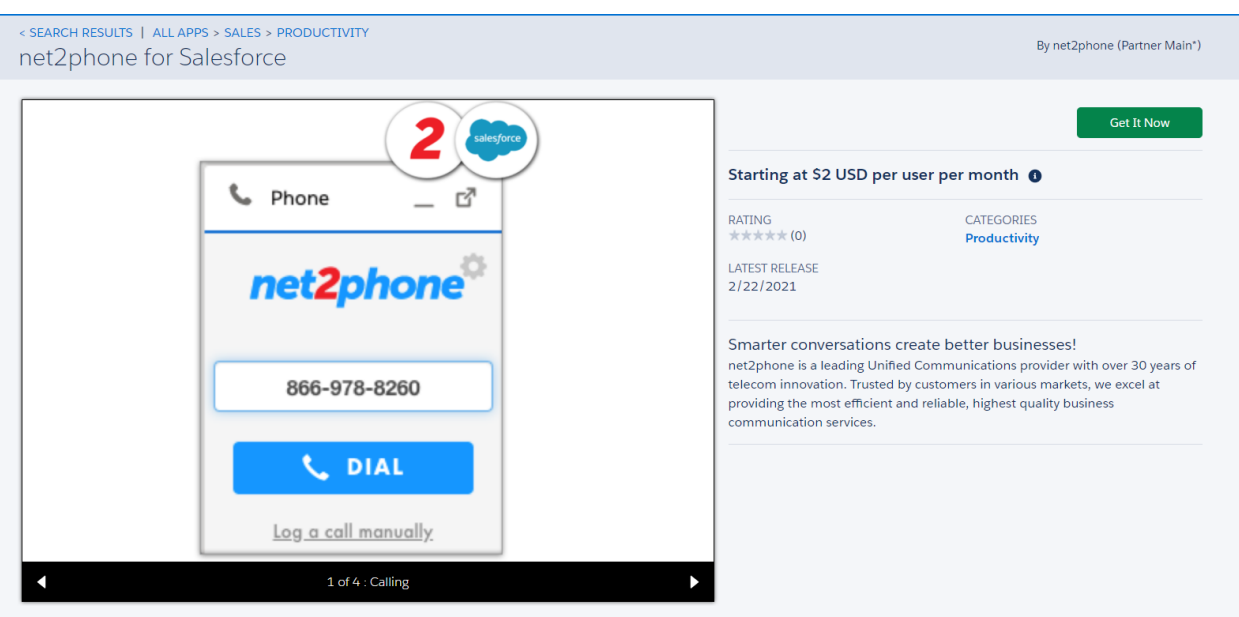

Clic en instalar en "Production".

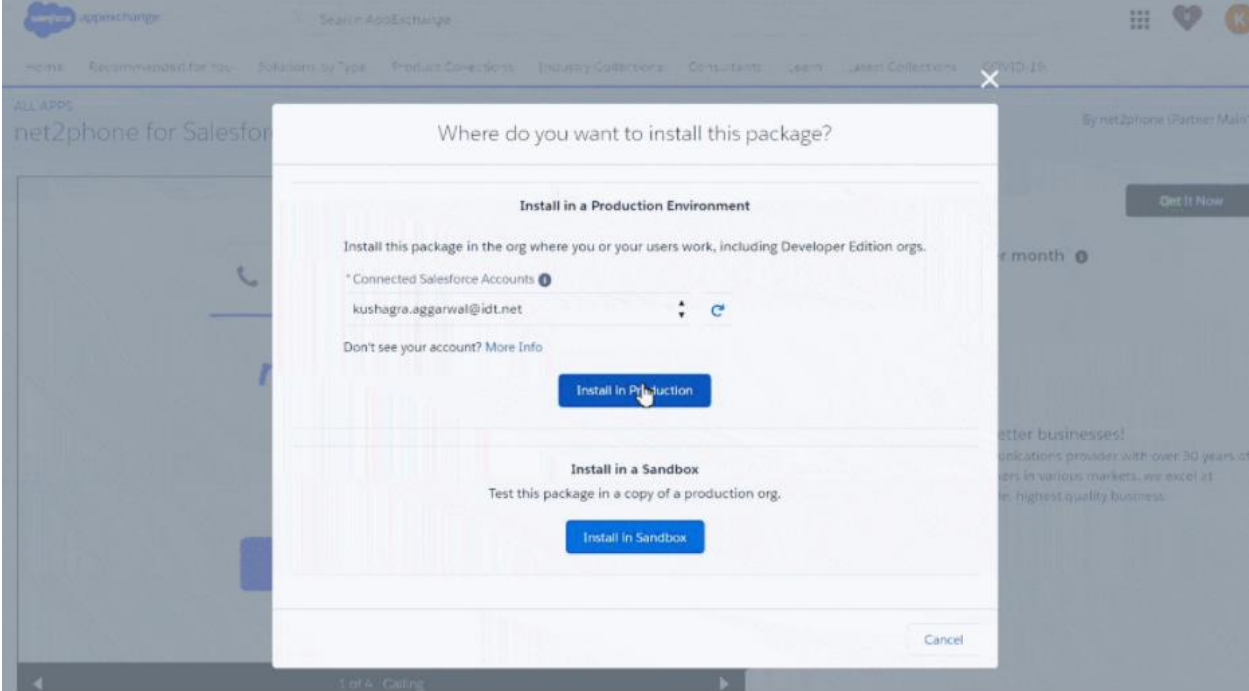

- Lea y acepte los termininos y condiciones.
- Clic en "Confirm and Install".

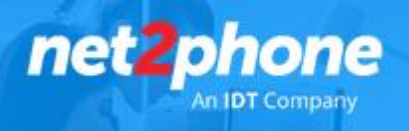

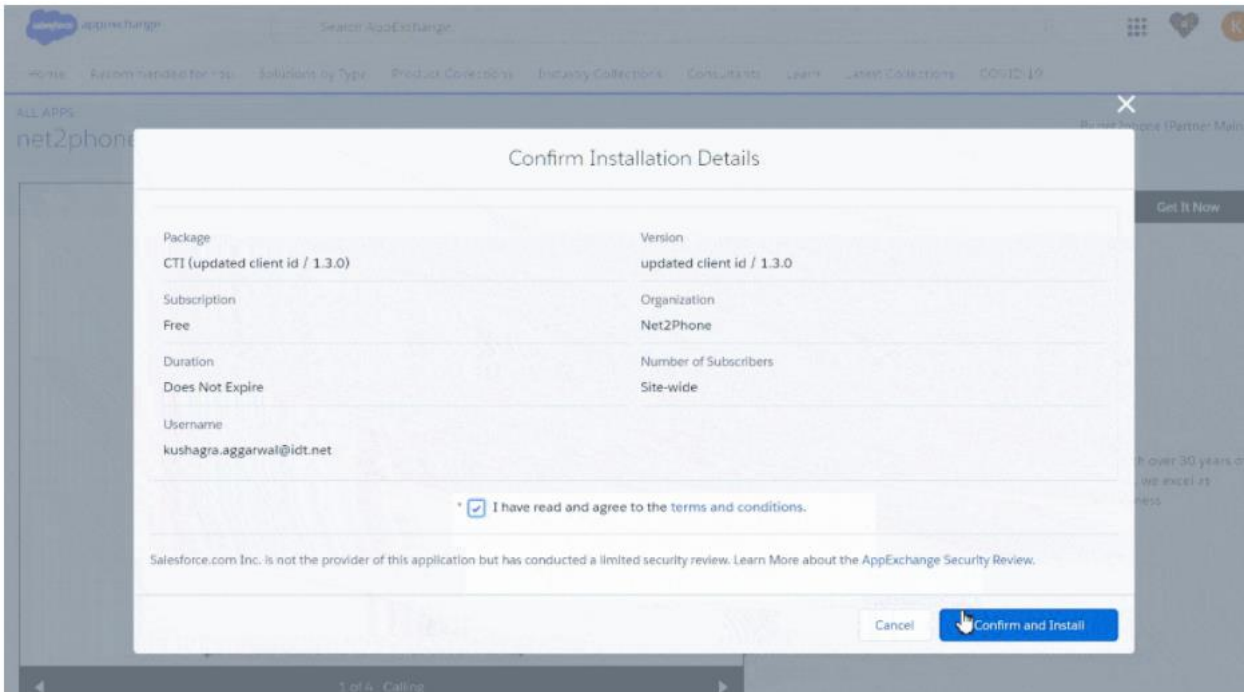

- $\bullet$  Inicie sesión en Salesforce al ser re direccionado.
- Seleccione "Install for All Users".

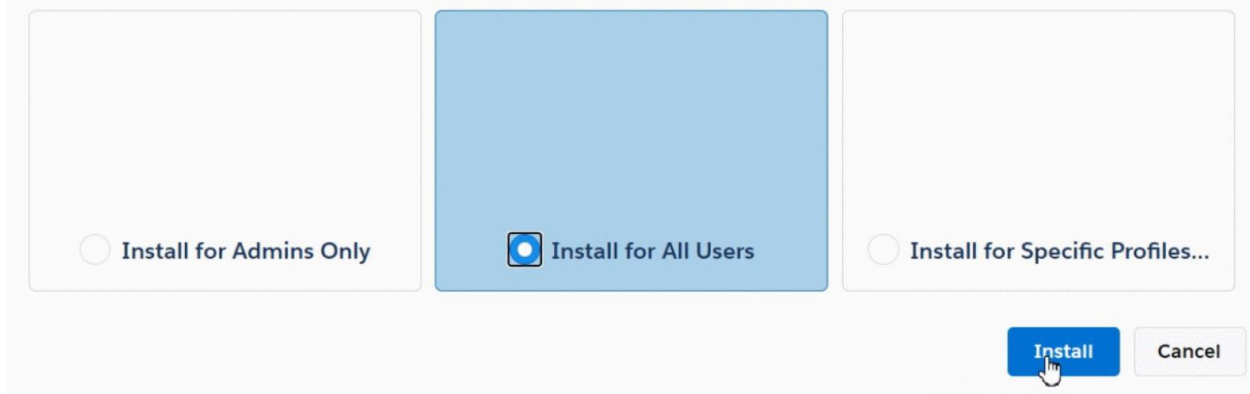

- Clic en "Install".
- Al finalizar la instalación ,clic en "Done"

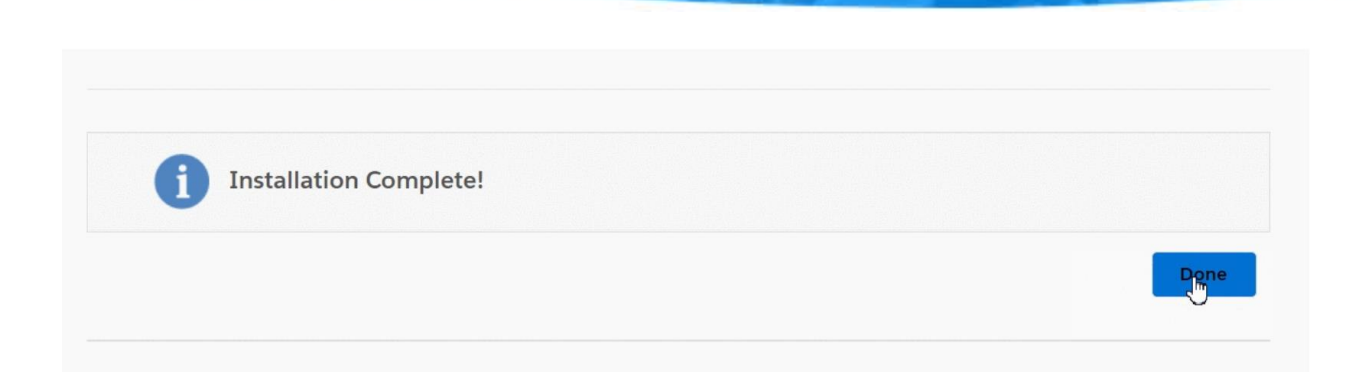

net phone

Nota: Finalizada la instalación del paquete deberá llegarle un correo de confirmación al administrador.

- 2. Configurar la aplicación de *net2phone*
	- Clic en el icono de engranaje en la esquina superior derecha , luego clic en "Setup"

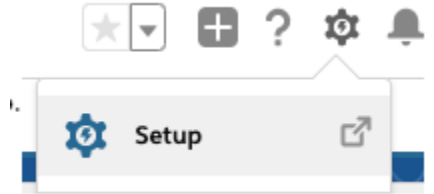

- Escribir "Call" en el cuadro de búsqueda rápida.
- Clic en the Softphone Layouts en el lado izquierdo.

Q call

- $\vee$  Feature Settings
	- v Call Coaching

**Call** Coaching Settings

- $\vee$  Service
	- $\vee$  Call Center

Call Centers

Directory Numbers

Softphone Layouts

Clic en el botón "New".

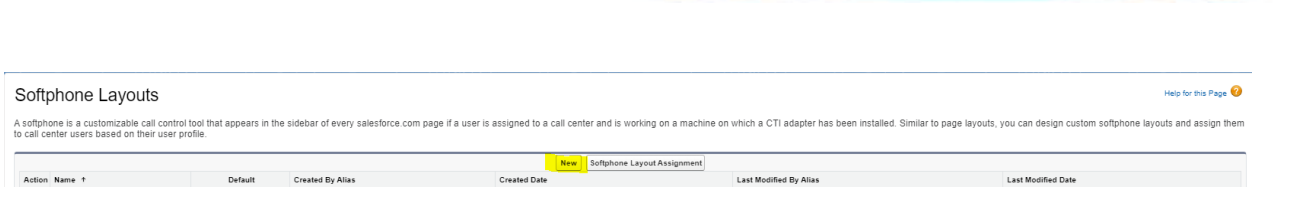

net<sup>2</sup>phone

Colocarle un nombre a la plantilla y luego haga Clic en en el checkbox "Default Layout".

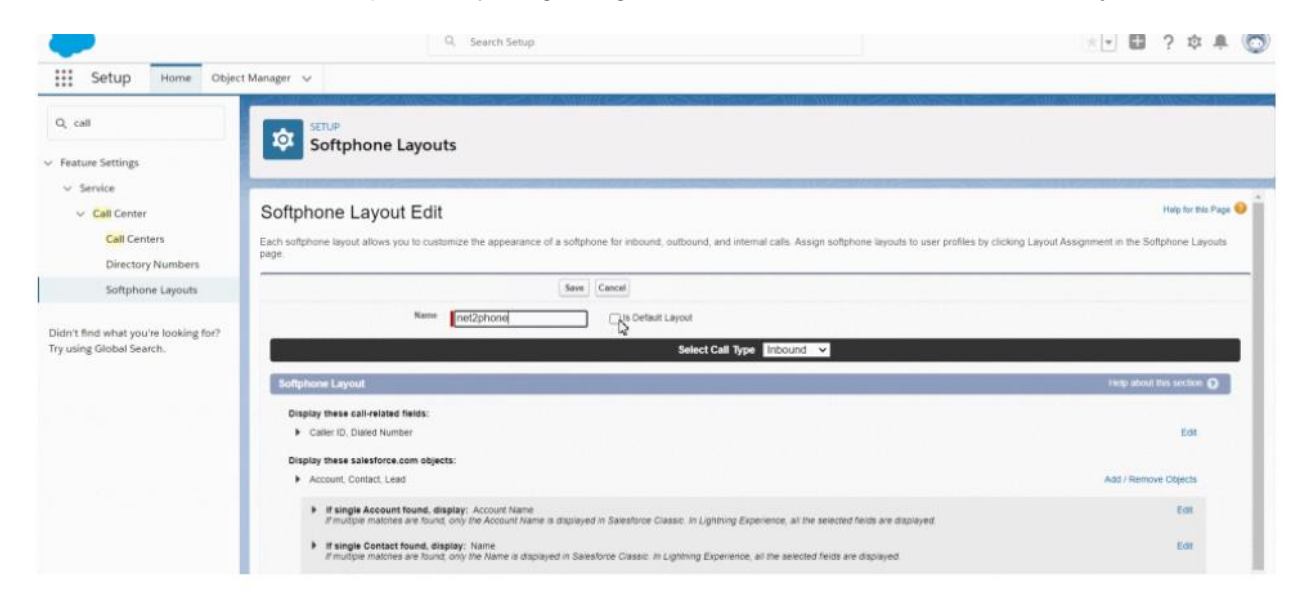

- Clic en "Save".
- 3. Agregar usuarios al call center
	- Escriba "Call Centers" en el cuadro de búsqueda rápida.
	- Clic en la pestaña "Call Centers".

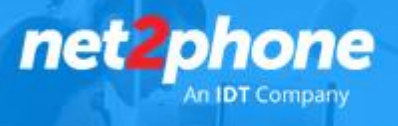

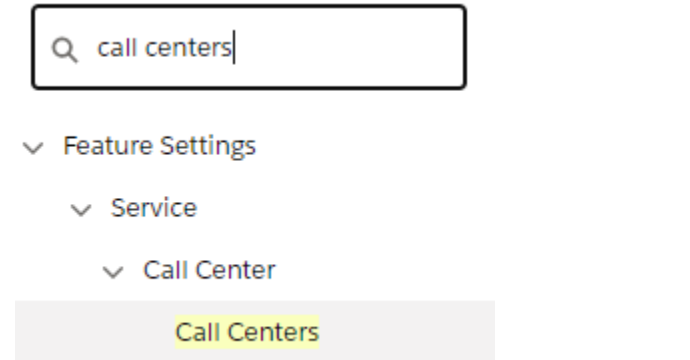

Clic en "CTI Adapter".

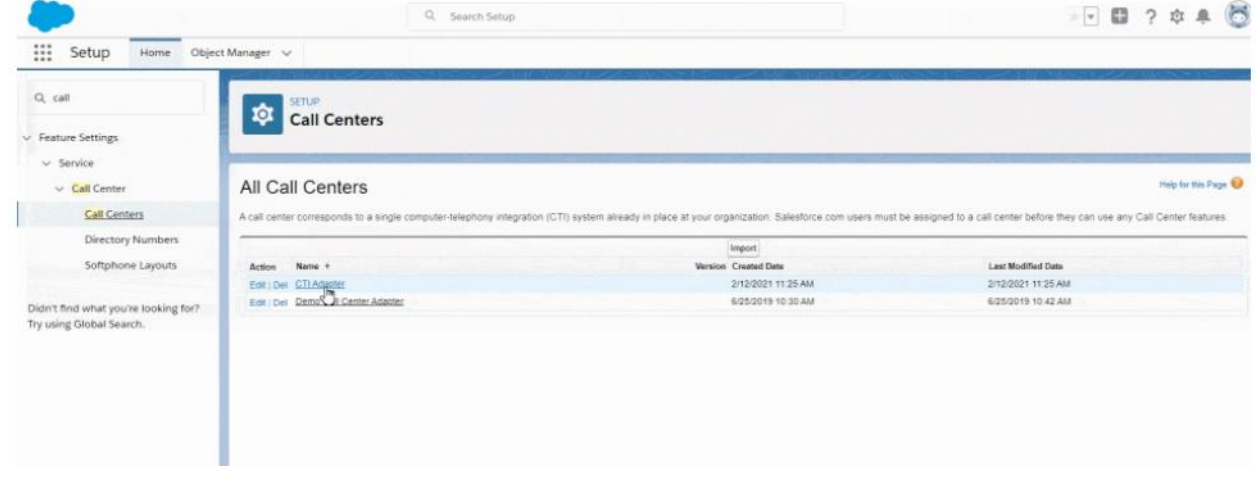

Clic en "Manage Call Center Users".

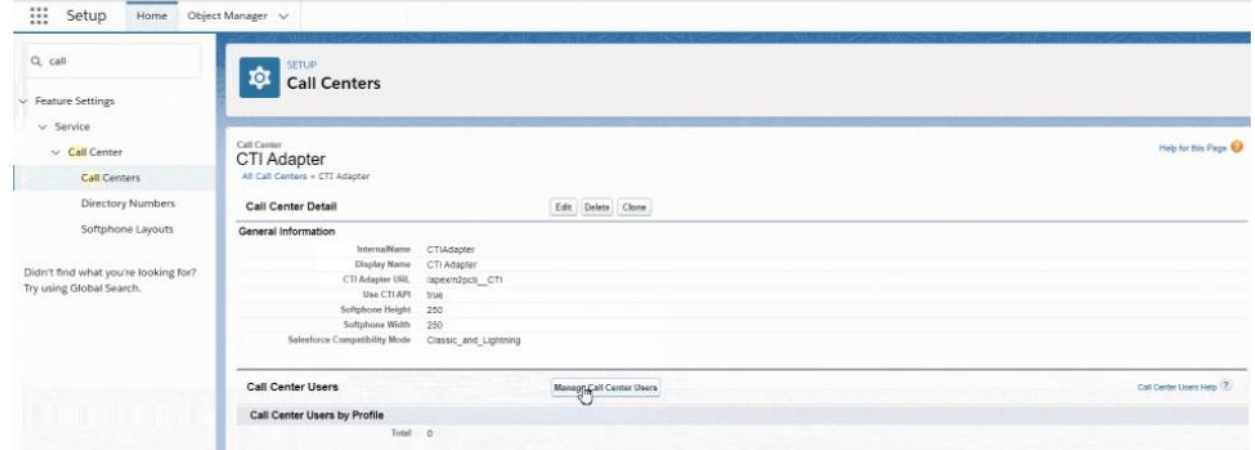

Clic en "Add More Users".

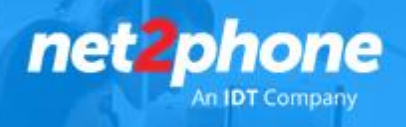

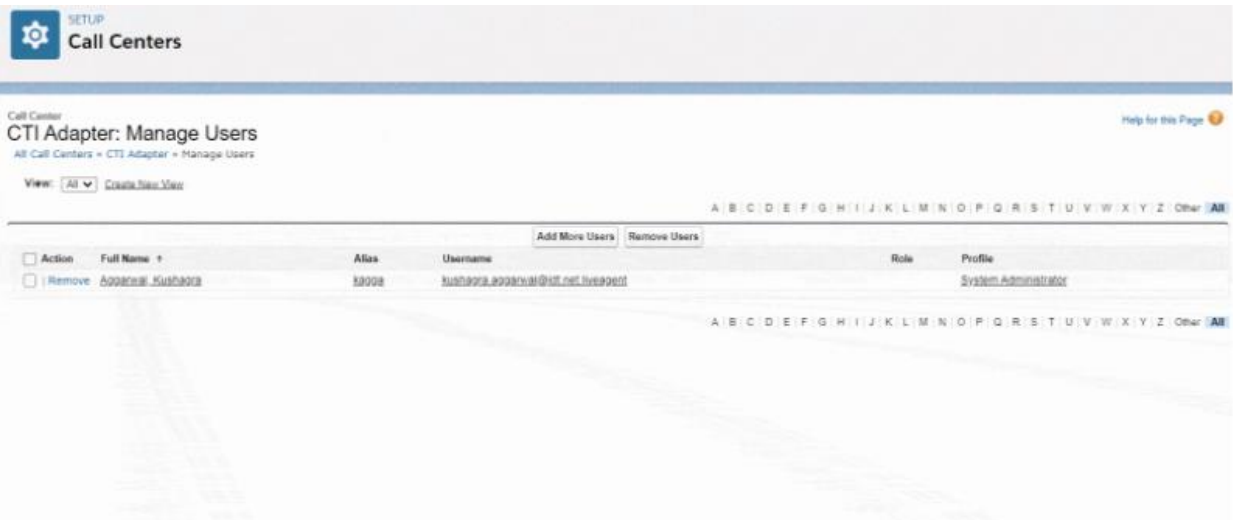

Clic en" Find" para traer el listado de usuarios

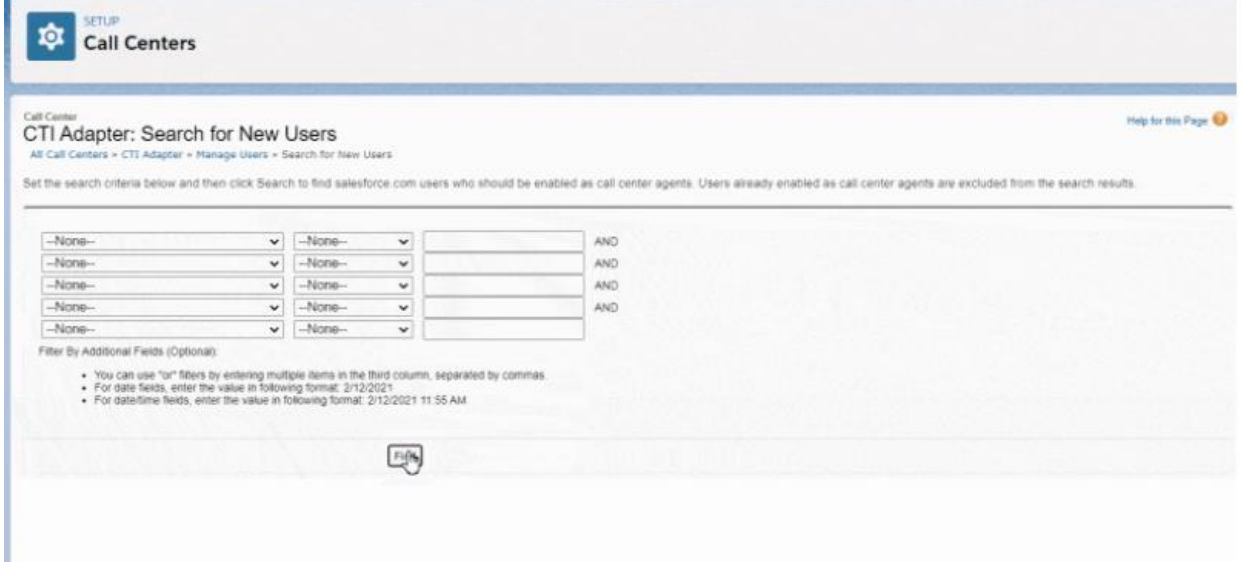

 Seleccione los usuarios realizando un clic en el checkbox junto a sus nombres y luego realizando click en "Add to Call Center".

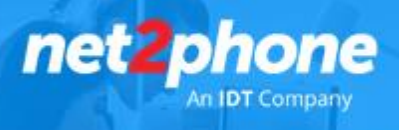

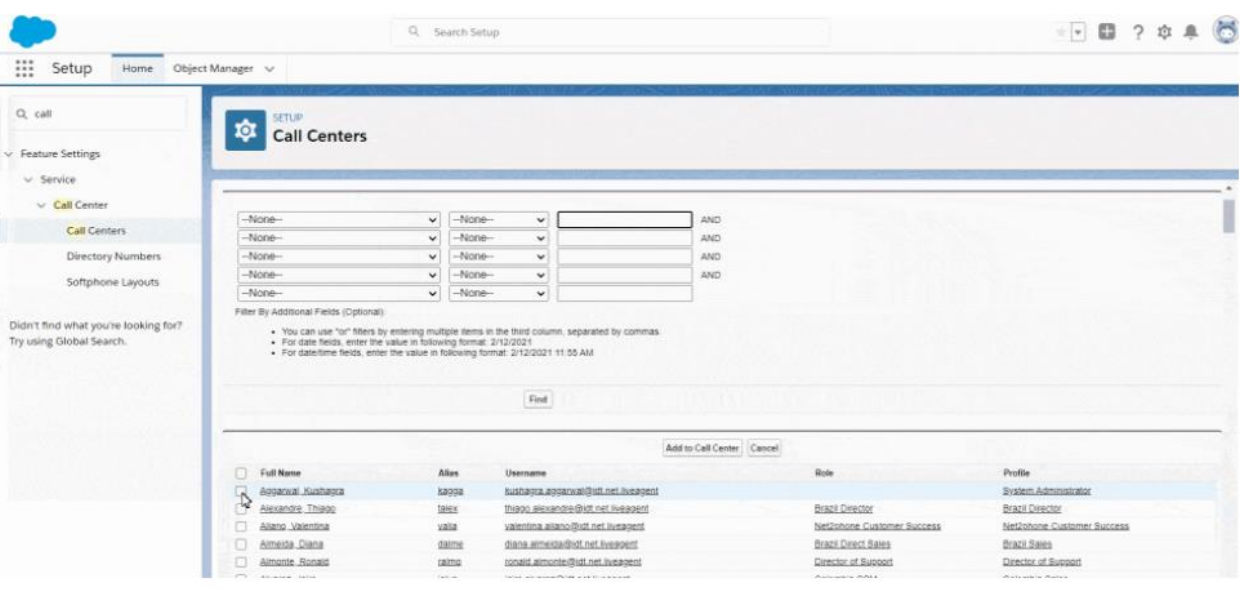

- 4. Agregar Softphone a la barra de herramientas
	- Escriba "App Manager" en el cuadro de búsqueda rápida.
	- Clic en "App Manager".

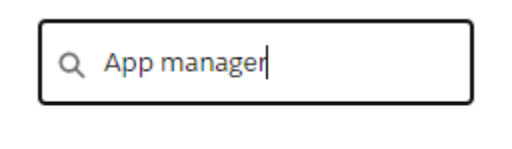

 $~\vee~$  Apps

App Manager

 Navegue hasta el modulo en el necesita agregar el conector , vaya hasta el final del mismo donde se encuentra un icono que le permitirá editarlo (flecha hacia abajo en el lado derecho) y entonces edite.

Importante el "App Type" de este módulo debe tener la leyenda "Lighting"

Ejemplo de Modulo : Sales

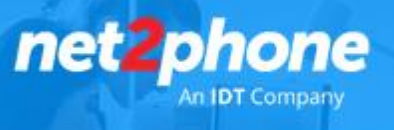

- Clic en la pestaña "Utility Items" arriba a la izquierda.
- Clic en "Add Utility Item" .

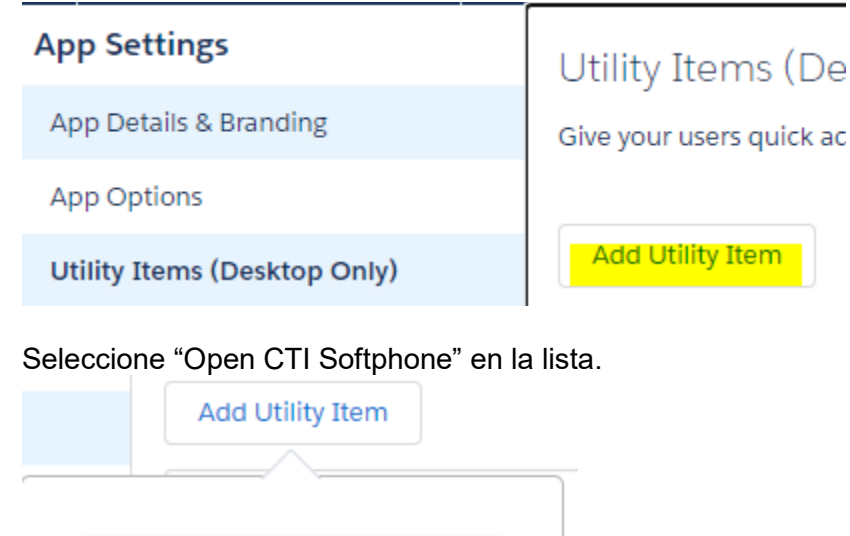

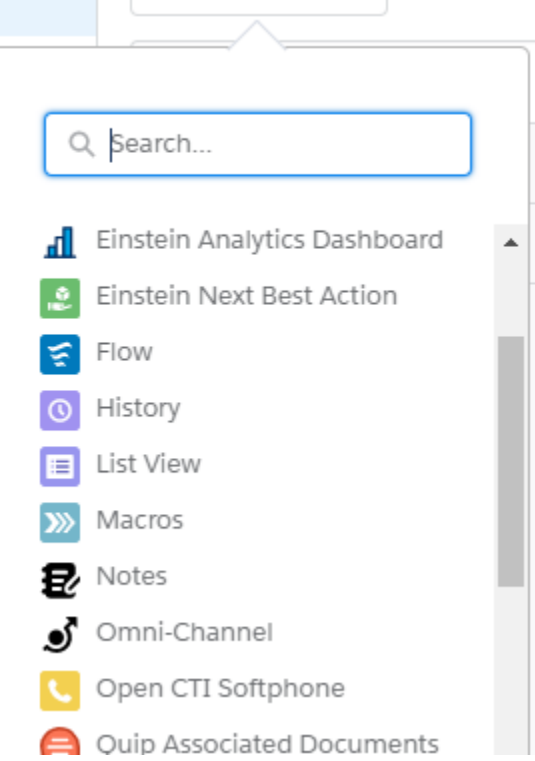

Clic en "Save".

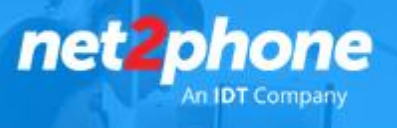

## 5. Inicie sesión con sus credenciales de *net2phone*

Al finalizar los pasos anteriores solo resta que los usuarios inicien sesión en el softphone con las credenciales de las extensiones contratadas a **net2phone.**

Nota: Las credenciales para este paso serán provistas por net2phone

## **Dentro del App Exchange hay un video para este paso : [Clic Aquí](https://appexchange.salesforce.com/appxListingDetail?listingId=a0N3u00000OMzDpEAL)**

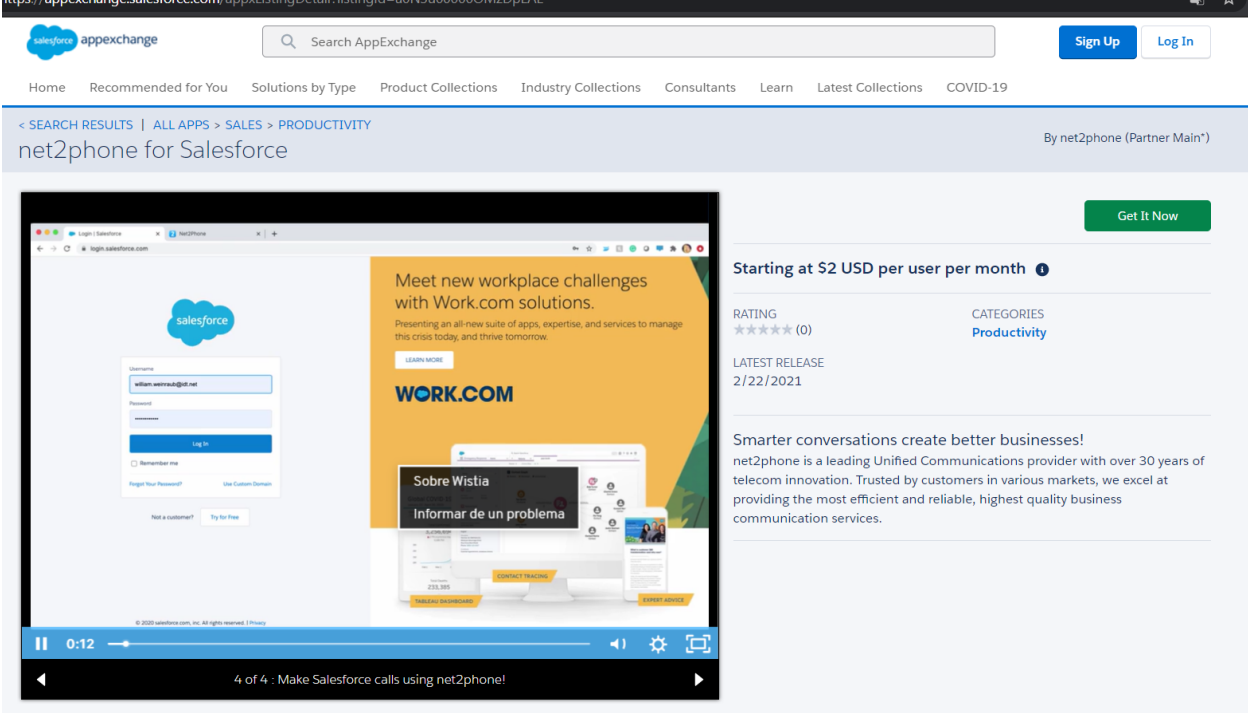

Recuerde que deberá tener su extensión registrada en alguna de las opciones que le ofrecerá *net2phone*.

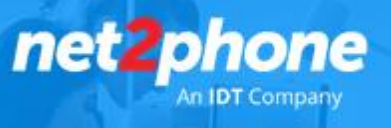

Solución de problemas comunes:

Si la aplicación de net2phone aparece en blanco cuando es abierta desde la barra de herramientas deberá deshabilitar "clickjack protection"

- Escriba "Health Check" en el cuadro de búsqueda rápida.
- Clic en "Health Check".
- Navegue hasta "Clickjack protection for customer Visualforce pages with headers disabled" y luego clic en "Session Settings".
- Desmarque el e checkbox junto a "Enable clickjack protection for customer Visualforce pages with headers disabled".
- Clic en "Save".

Si los usuarios no pueden ser agregados al "CTI Adapter Call Center" porque usuaron la aplicación de net2phone en Salesforce classic, compruebe lo siguiente:

- En el menú de configuración escriba "Call Centers" en el cuadro de búsqueda rápida.
- Clic en "Call Centers".
- Clic en "CTI Adapter".
- Clic en "Manage Call Center Users".
- Seleccione todos los usuarios que desee tener disponibles para la versión de la app "Lightning" Clic en "Remove Users".
- Clic en "OK".
- Agregue los usuarios al adaptado de call center de net2phone Adapter call center como se mostró en el paso 4 de esta guía.